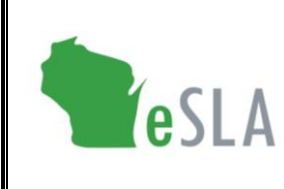

Electronic Safety and Licensing Application User Guide

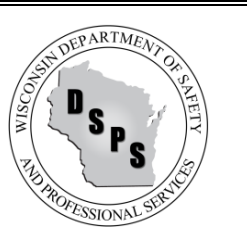

# Municipal Clerk User Guide for 2% Fire Dues

This guide contains instructions on submitting 2% Fire Dues information to the Department of Safety and Professional Services (DSPS) using the new Electronic Safety and Licensing Application (eSLA).

#### **Contents** (select an item below to go to the section in this document)

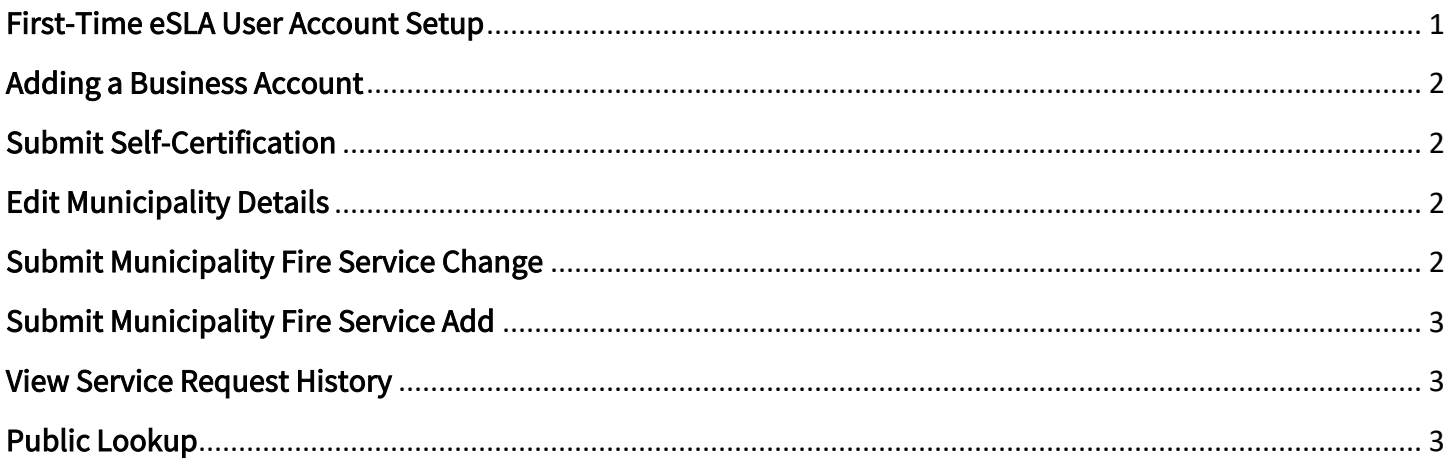

## <span id="page-0-0"></span>First-Time eSLA User Account Setup

Watch the **[eSLA Customer Portal Log In](https://www.youtube.com/watch?v=8OujR-fUD6Y&list=PLfJtOLoCLrozzMzAkUUQsy1SfZFnE94-k&index=1)** video for a quick walkthrough or complete the steps below.

If you have previously done business with the Department, follow the DSPS Customer steps:

- 1. Go to the eSLA Customer Portal at [https://esla.wi.gov.](https://esla.wi.gov/)
- 2. Create a new account by selecting the DSPS Customer button.
- 3. Select Obtain Security Code and either select Email or Social Security Number (SSN) to link your existing data from the old system to eSLA.
- 4. Once you enter your email address or SSN, select Submit.
- 5. Select Continue Registration to complete the Existing User Registration page once you receive your security code, and select Submit.

If you have never done business with the Department, select New DSPS Customer and enter your information to create a new account.

# <span id="page-1-0"></span>Adding a Business Account

Watch the [Add a Business in eSLA](https://www.youtube.com/watch?v=kA0ZJvn_DtI&list=PLfJtOLoCLrozzMzAkUUQsy1SfZFnE94-k&index=2) video for a walkthrough or complete the following steps:

- 1. Go to the eSLA Customer Portal at [https://esla.wi.gov.](https://esla.wi.gov/)
- 2. Log in to the right of the page under "Existing eSLA Users" by entering your email and password.
- 3. Hover over your name in the top right corner of the "Dashboard" page, and select Manage Business/Organization.
- 4. Add an existing municipality that has been registered with DSPS previously by selecting the down arrow to expand the "Add Existing Business/Organization" section.
- 5. Select Obtain Security Code, then select Email or FEIN to enter the email/FEIN for the business and have the security code sent to the business' email address on file.
- 6. Once you receive the security code, enter it in the Security Code field of the "Add Existing Business/Organization" section and select Submit.
- 7. On the prompts that appear, select Continue to proceed with the process, select Submit to begin the user upgrade, and select Return to Dashboard once finished.
- 8. Navigate to the Manage Business/Organization page to view the business account(s) added in a "Current Business(es)" table at the top of the page.
- 9. Add a new municipality not previously registered with DSPS by selecting the down arrow to expand the "Add New Business/Account/Organization" section.
- 10. Enter the business' details in the fields provided and select Submit to create the business account.

#### <span id="page-1-1"></span>Submit Self-Certification

- 1. Go to the eSLA Customer Portal at [https://esla.wi.gov.](https://esla.wi.gov/)
- 2. Log in to the right of the page under "Existing eSLA Users" by entering your email and password.
- 3. Select the Fire/Municipality tab on your "Dashboard," if applicable.
- 4. Go to the applicable **Municipality to Fire Department Association** record from the items listed.
- 5. Select Options and choose Create/Edit Self-Certification from the drop-down list.
- 6. On the "Self-Certification Attestation," ensure that Municipality is selected.
- 7. Complete the "Municipality Information" section.
- 8. Continue by completing the "Questions for Municipality" section.
- 9. Complete the "Attestation" and select Save for Municipality Clerk to submit the self-certification.

### <span id="page-1-2"></span>Edit Municipality Details

- 1. Go to the eSLA Customer Portal at [https://esla.wi.gov.](https://esla.wi.gov/)
- 2. Log in to the right of the page under "Existing eSLA Users" by entering your email and password.
- 3. Hover over your name in the top right corner of the "Dashboard" page, and select Manage Business/Organization.
- 4. Under "Current Municipalities," select the Edit icon.
- 5. Update the Contact and/or Highest Elected Official details.
- 6. Select Save.

### <span id="page-1-3"></span>Submit Municipality Fire Service Change

1. Go to the eSLA Customer Portal at [https://esla.wi.gov.](https://esla.wi.gov/)

- 2. Log in to the right of the page under "Existing eSLA Users" by entering your email and password.
- 3. Select the Fire/Municipality tab on your "Dashboard," if applicable.
- 4. Go to the applicable Municipality to Fire Department Association record from the items listed.
- 5. Select Options and choose Municipality Fire Service Change from the drop-down list.
- 6. Go to the Questions for Municipality section.
- 7. For the Fire Protection drop-down, select the appropriate answer and enter any associated details.
- 8. For the Fire Prevention drop-down, select the appropriate answer and enter any associated details.
- 9. Select Save Answers.
- 10. In the "Submissions" section, upload necessary attachments.
- 11. Complete the "Attestation" and select Submit.

# <span id="page-2-0"></span>Submit Municipality Fire Service Add

- 1. Go to the eSLA Customer Portal at [https://esla.wi.gov.](https://esla.wi.gov/)
- 2. Log in to the right of the page under "Existing eSLA Users" by entering your email and password.
- 3. Select + New Application on your "Dashboard."
- 4. Select Fire Department / Municipality (2% Dues) from the "Area" drop-down list.
- 5. Select Fire Dues from the "Program Area" drop-down.
- 6. Select Municipality Fire Service Add from the "Permit Type/Plan Review" drop-down.
- 7. Select Service Request from the "Application Type" drop-down.
- 8. Select the applicable Municipality from the "Account" drop-down.
- 9. Select Save and Continue to begin the "Fire Service Add" process.
- 10. Enter the Fire Department name.
- 11. For the Fire Protection drop-down, select the appropriate answer and enter any associated details.
- 12. For the Fire Prevention drop-down, select the appropriate answer and enter any associated details.
- 13. Select Save and Continue.
- 14. Select Add Attachment to upload necessary documents and select Save and Continue.
- 15. Complete the "Attestation" and select Submit.

### <span id="page-2-1"></span>View Service Request History

- 1. Go to the eSLA Customer Portal at [https://esla.wi.gov.](https://esla.wi.gov/)
- 2. Log in to the right of the page under "Existing eSLA Users" by entering your email and password.
- 3. Select My History from the "Dashboard."
- 4. From the "History Type" drop-down, select Service Request.
- 5. View information on Service Requests submitted including the Type and Status of the request.

# <span id="page-2-2"></span>Public Lookup

- 1. Go to the eSLA Customer Portal at [https://esla.wi.gov.](https://esla.wi.gov/)
- 2. Select Public Lookup on the upper right of the portal page.
- 3. Select the Fire Departments/Municipalities tab.
- 4. Enter the name of the Fire Department or Municipality and select Search.
- 5. Once search results populate, select the carrot to the right of an item and select More Info to view details.